## Parent and student guide to using 'Teams'

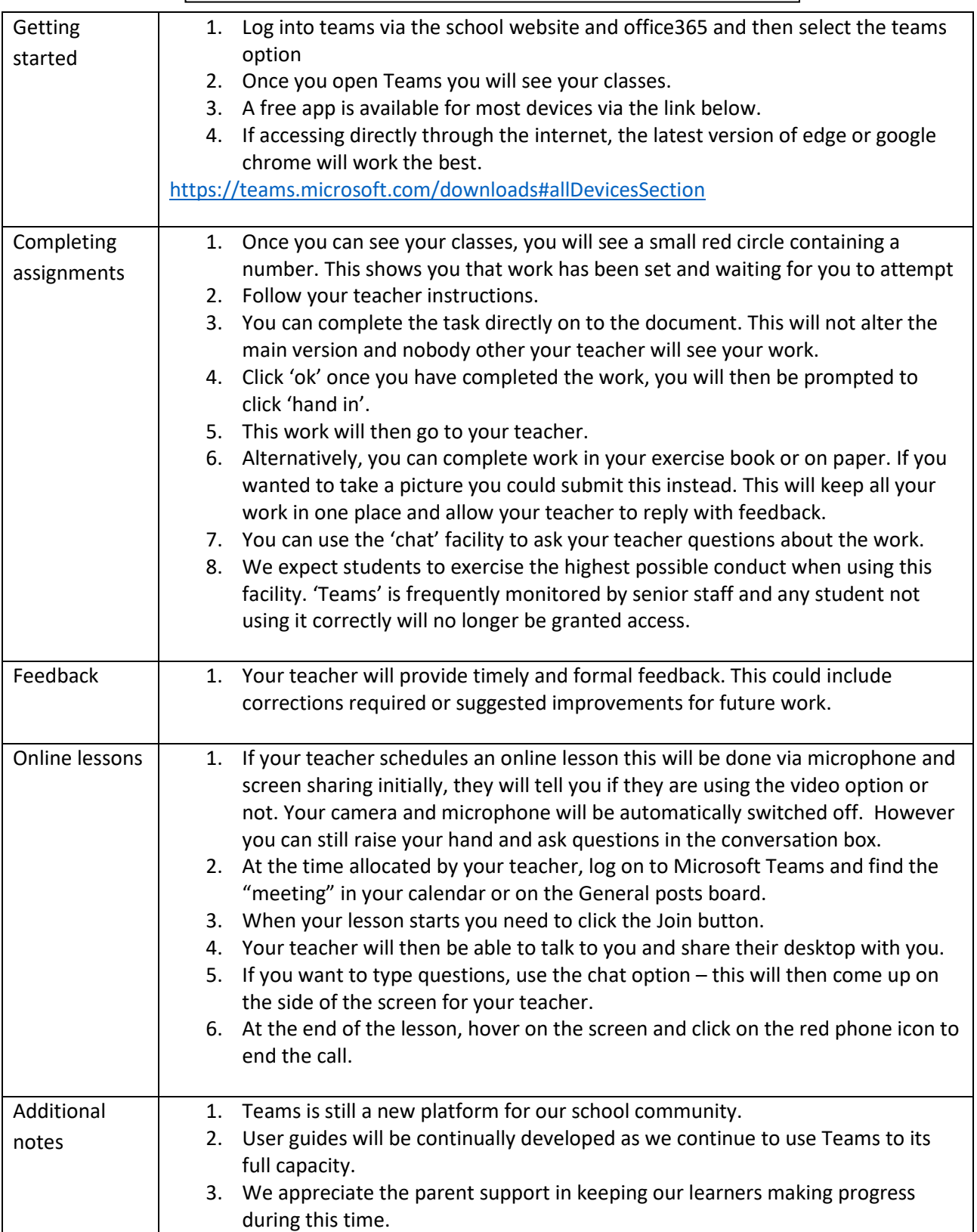

## **Turn in and revise work when you're a student**

To turn in an assignment, select its assignment card. Depending on the status of your assignment, you may be turning your work in on time, late, or submitting revised work after it's been returned to you.

- 1. Navigate to the **General** channel in the desired classroom, then select **Assignments**. You can also use your search bar to search for an assignment by keyword.
- 2. Your assignments will show as cards organized by the date they are due. Select any assignment card to open it and view the assignment's details.

**Tip:** Select the Expansion icon (diagonal, double sided arrow) to work in full-screen mode.

- 3. If your teacher specified a document for you to turn in or you have other files to attach to this assignment, select **+Add work** and upload your file. It's possible to work on Office files right from this screen--no need to leave the app.
- 4. If you're turning in the assignment for the first time before the due date, select **Turn in**. You'll see a time and date stamp recording your turn-in.

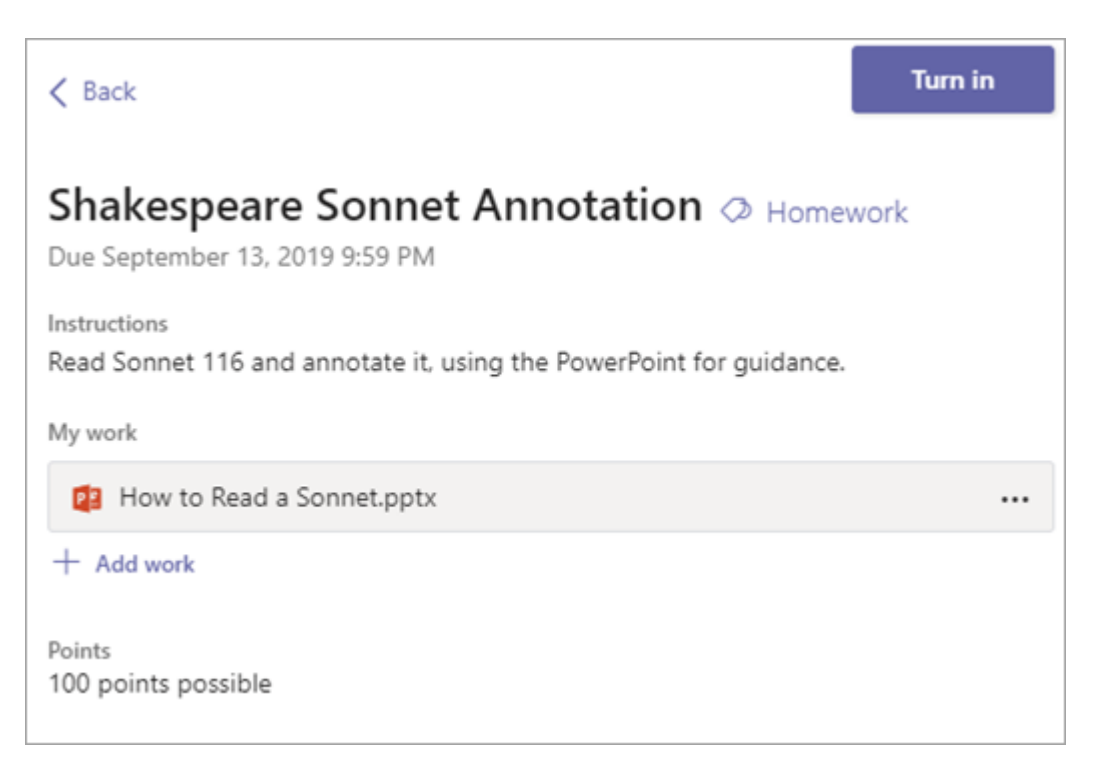

Here are other options for turning in your work:

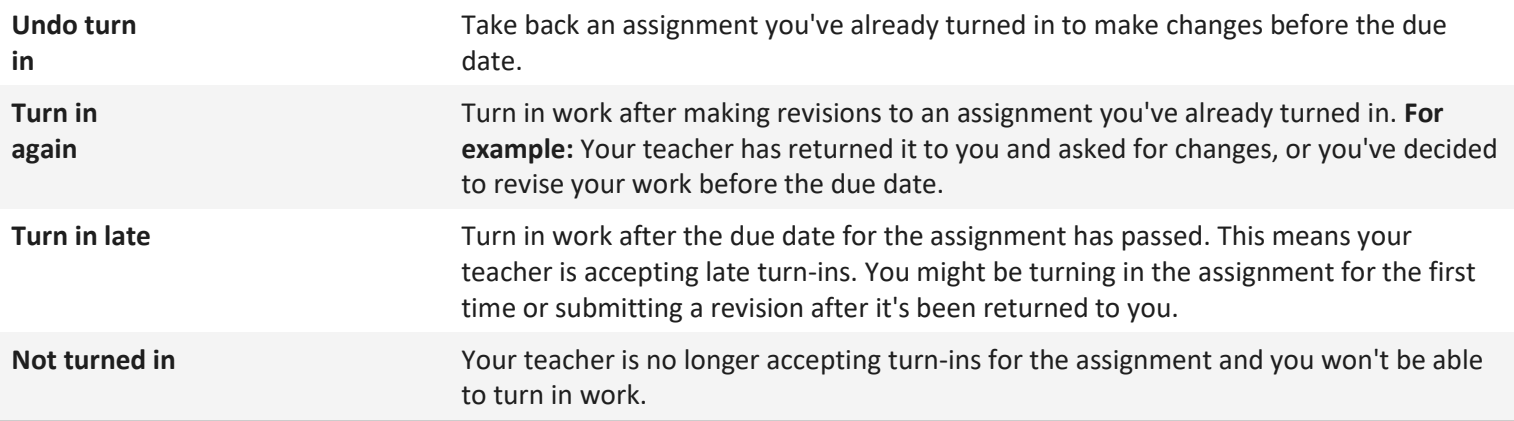